## **Matrox RT**

**Release Notes** 

December 20, 2001

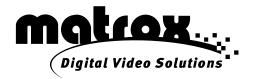

Trademarks • Marques déposées • Warenzeichen • Marchi registrati • Marcas registradas

|                                                | ionon marom rogica da marodo rogios addo                                                                             |
|------------------------------------------------|----------------------------------------------------------------------------------------------------|
| Matrox Electronic Systems Ltd                  | . Matrox <sup>®</sup> , Flex 3D <sup>™</sup> , Matrox Disk Benchmark <sup>™</sup> , Matrox DVD Player <sup>™</sup> , |
|                                                | Matrox MediaTools™, Matrox TurboDV™, Matrox Video Tools™,                                                            |
|                                                | RT2000™, RT2500™                                                                                                    |
| Matrox Graphics Inc.                           | . DualHead™, Matrox Millennium™, Matrox G100™, Matrox G200™,                                                         |
|                                                | Matrox G450 <sup>™</sup> , Matrox G550 <sup>™</sup> , Matrox PowerDesk <sup>™</sup>                                  |
| Adobe Systems Inc                              | . Adobe <sup>®</sup> , Premiere™                                                                                     |
| Inscriber Technology Corporation               | . Inscriber <sup>®</sup> , TitleExpress™                                                                             |
| Intel Corporation                              | . Intel <sup>®</sup> , Pentium™                                                                                      |
| International Business Machine Corporation     | . IBM <sup>®</sup> , VGA <sup>®</sup>                                                                                |
| Microsoft Corporation                          | . Microsoft <sup>®</sup> , Windows <sup>®</sup> , DirectX <sup>™</sup> , Media Player <sup>™</sup>                   |
| Panasonic (Matsushita Electric Industrial Co.) | . Panasonic <sup>®</sup> , DVCPRO™                                                                                   |
| Pixélan Software                               | . Pixélan Software™. SpiceMaster™                                                                                    |

Acrobat<sup>®</sup> Reader Copyright © 1987-2001 Adobe Systems Incorporated. All rights reserved. Adobe and Acrobat are trademarks of Adobe Systems Incorporated, which may be registered in certain jurisdictions.

- (English) All other nationally and internationally recognized trademarks and tradenames are hereby acknowledged. (Français) Toutes les autres marques et tous les autres noms déposés reconnus nationalement ou internationalement sont également reconnus par les présentes. (Deutsch) Alle sonstigen national und international bekannten Warenzeichen und Produktnamen werden hiermit anerkannt.
- (Italiano) Eventuali altri nomi di prodotto menzionati in questo manuale sono dei proprietà di rispettivi produttori. (Español) Por medio del presente se reconocen todas las demás marcas y nombres comerciales reconocidos a nivel nacional e internacional.

# Copyright © 2001 Matrox Electronic Systems Ltd. • (English) All rights reserved. • (Français) Tous droits réservés. • (Deutsch) Alle Rechte vorbehalten. • (Italiano) Tutti i diritti riservati. • (Español) Reservados todos los derechos.

**Disclaimer** Matrox Electronic Systems Ltd. reserves the right to make changes in specifications at any time and without notice. The information provided by this document is believed to be accurate and reliable. However, no responsibility is assumed by Matrox Electronic Systems Ltd. for its use; nor for any infringements of patents or other rights of third parties resulting from its use. No license is granted under any patents or patent rights of Matrox Electronic Systems Ltd.

Unauthorized recording or use of broadcast television programming, video tape, or other copyrighted material may violate copyright laws. Matrox Electronic Systems Ltd. assumes no responsibility for the illegal duplication, use, or other acts that infringe on the rights of copyright owners.

Matrox Electronic Systems Ltd. 1055 St. Regis Blvd., Dorval, Quebec, Canada H9P 2T4 Tel: (514) 685-2630 Fax: (514) 685-2853 World Wide Web: www.matrox.com

## **Contents**

| 1  |
|----|
| 1  |
| 3  |
| 4  |
| 4  |
| 4  |
| 4  |
| 5  |
| 5  |
| 8  |
|    |
| 11 |
| 12 |
| 13 |
| 14 |
| 15 |
|    |

#### About these release notes

These release notes provide a list of new features and important last-minute information applicable to Matrox Video Tools version 3.1. This information supplements the following manuals:

- □ *Matrox RT2000 Installation and User Guide* (March 30, 2001)
- ☐ *Matrox RT2500 Installation and User Guide* (March 30, 2001)

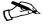

Note Matrox often releases software updates and Service Packs. To make sure that you have the latest available software for your Matrox RT system, check the Customer Support section of our web site at:

www.matrox.com/videoweb/support

#### What's new in Matrox Video Tools 3.1?

Matrox Video Tools version 3.1 provides a number of updates and fixes to Matrox Video Tools, including all fixes and updates from Matrox Video Tools 3.0 Service Pack 1. Here are the main features:

- Multi-language support You can choose to install Matrox Video Tools
   3.1 in any of the following languages:
  - English
  - French
  - German
  - Italian
  - Japanese
  - Spanish

All the Matrox RT dialog boxes and Help files will be displayed in the language that you choose.

- □ Matrox TurboDV export engine Matrox TurboDV is a scalable software-based DV export engine that takes advantage of the power of your computer. On faster systems, you see faster DV exports up to four times faster than with hardware rendering on some dual-processor systems. You can choose to perform either software-based or hardware-based DV rendering by running the Matrox Configuration utility, as explained in "Using the Matrox Configuration utility" on page 3.
- □ New Matrox audio mixer To address problems on some systems regarding adjustments to the audio input levels of the Windows Volume Control, you'll now see the Matrox Audio Mixer on your taskbar ( ), along with the Windows Volume Control (if enabled). With the Matrox Audio Mixer (blue speaker icon), you can adjust the level for playback or

- recording of your clips from the Timeline in Adobe Premiere. The Matrox Audio Mixer replaces the Matrox RT Mixer, and runs independently of the Windows Volume Control.
- □ Independent display drivers You can now choose to update the display driver for your Matrox display card (your main display card with an RT2500, or your secondary display card with an RT2000) with a newer version from the Matrox Graphics web site. For your convenience, we have included the most current version of these drivers on your Matrox RT 3.1 CD in the *MatroxDisplayDrivers* folder. Updating your Matrox display driver lets you use the latest PowerDesk features. With previous versions of Matrox Video Tools, you couldn't update your Matrox display driver without causing conflicts with your Matrox RT system.
- □ Windows 98 SE support Matrox Video Tools version 3.1 has been tested and approved for use with Windows 2000, Windows Me, and Windows 98 SE. For installation instructions related to Windows 98 SE, see "Installing Matrox Video Tools on a computer with Windows 98 SE" on page 5.
- □ Intel Pentium 4 support Recent generations of Intel Pentium 4 systems and motherboards are now compatible with Matrox RT2500. For your convenience, a stand-alone utility to test your Intel Pentium 4 to determine if its Intel 850 chipset is compatible for use with Matrox RT2500 is provided in the *Utilities* folder of your RT 3.1 CD or on our web site. For more information, see the RT2500 System Recommendations section of our support web site at: http://www.matrox.com/videoweb/support.
- □ **New colorization settings** The Matrox colorization video effect now has support for the **Transform** settings, and includes a **Border Softness** setting and an option to lock the **Red**, **Green**, and **Blue** sliders.

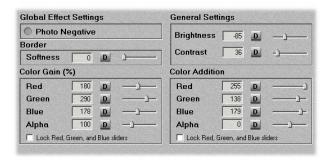

□ Additional MediaTools keyboard shortcuts When the Grab Image dialog box is open, you can now use the following keyboard shortcuts: F5 for Grab, F6 for Auto Save, and F7 for Save.

☐ Matrox G550 support The Matrox G550 display card is now supported for use with your Matrox RT system. For information on installing a G550 card with an RT2500 and connecting the VIP ribbon cable, follow the instructions for the G450 card in the "Installing Your RT2500 and Connecting your Devices" chapter of your *Matrox RT2500 Installation and User Guide*. For an updated list of the G550 drivers needed, see the RT2500 System Recommendations section of our support web site at: http://www.matrox.com/videoweb/support.

### **Using the Matrox Configuration utility**

The Matrox Configuration utility is a small program that lets you assign various settings for use with your Matrox RT system. You can start it by choosing **Start > Programs > Matrox Video Tools > Matrox Configuration Utility**:

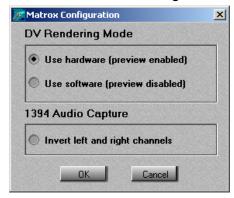

□ DV Rendering Mode Your DV exports can be done using hardware- or software-based rendering. If you want to use software-based DV rendering, select Use software (preview disabled). Software-based rendering is system dependent. This means that on a faster system, you can see faster DV exports. With software-based rendering, however, you're not able to preview your video on your NTSC or PAL video monitor during a DV export. If you want to render using your Matrox RT hardware, which lets you preview your DV exports on video monitors, select Use hardware (preview enabled). This is the default DV rendering mode. You can switch modes while Premiere is running.

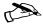

**Note** Unless you have a fast computer (that is, a processor speed of 700 MHz or more), you may find hardware-based DV rendering faster than using software-based DV rendering.

□ **1394 Audio Capture** When capturing audio over the 1394 interface with certain DV devices (such as Sony or Canon), the left and right channels may be inverted in the resulting .wav file. If this happens, you can select **Invert** 

**left and right channels** to correct the problem. You can select this option while Premiere or MediaTools is running. In Premiere, you'll have to close and re-open the **Capture** window for the change to take effect.

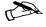

**Note** Due to time constraints with this release, the Matrox Configuration utility is provided in English only.

### Don't install Inscriber TitleExpress from the Adobe Premiere 6.0 CD

A version of Inscriber TitleExpress is included in the first installation menu when you insert the Adobe Premiere 6.0 CD. This is a **non-realtime version** of TitleExpress. Therefore, **do not install** it. Make sure you install TitleExpress from the Inscriber TitleExpress CD included in your RT2000 or RT2500 kit.

## Avoiding potential TitleExpress and Adobe Premiere installation problems

When installing Adobe Premiere 6.0, it's recommended that you perform a **Typical** install. If you choose to perform a **Custom** install, make sure that you leave **Adobe Online** selected. This will avoid problems when you later install Inscriber TitleExpress from your TitleExpress CD.

### Keep a record of your serial numbers

Take care not to discard the serial numbers provided with your bundled thirdparty software. You usually need these numbers when you install the software, and also when requesting software upgrades. It's a good idea to write down all your serial numbers and keep them in a safe place so that you can easily refer to them when needed.

## Fix for using Scan/Capture in MediaTools with DVCPRO devices

When using Matrox MediaTools to **Scan/Capture** a number of DVCPRO clips, you may find that only the first clip is captured to DVCPRO format, while subsequent clips are captured to DV/DVCAM format. To fix this problem, we have provided a patch that you can download from our web site. You can find this patch, as well as installation instructions, in the **Software updates** section of our Customer Support web site at: www.matrox.com/videoweb/support

# Installing Matrox Video Tools on a computer with Windows 98 SE

The following sections describe how to install Matrox Video Tools on a Windows 98 SE system. Please follow the instructions based on your system needs.

## Installing Matrox Video Tools software on RT2500 with Windows 98 SE

#### Installing the software

This section explains how to install Matrox Video Tools 3.1 on a computer with a new installation of Windows 98 SE. You'll need your Matrox RT2500 3.1 CD and your Windows 98 SE installation CD.

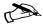

Note Please make sure that no 1394 devices are connected to your computer during the Matrox Video Tools Setup process.

- 1 Make sure you've prepared your computer as instructed in your *Matrox RT2500 Installation and User Guide*. This includes:
  - Preparing your system.
    - Plan your storage configuration.
    - Install Windows 98 SE.
    - Make sure your main display is configured for a resolution of 1024x768 with 16- or 32-bit color.
    - Install Adobe Premiere.
  - Installing your RT2500 card and connecting your devices.
- **2** Turn on your computer and insert the Matrox RT2500 3.1 CD in your CD-ROM drive. Windows detects new hardware when you restart.
- **3** Windows reports finding a "Standard PCI Graphics Adapter (VGA)." This is the advanced graphic chipset on your RT2500.
- 4 When the "Add New Hardware Wizard" starts, click **Next** to start the wizard and then **Next** again when prompted to search for a driver.

- b The search finds the standard VGA driver and prompts you to accept this choice. Click **Next** to continue.
- **c** Click **Finish** and then **Yes** to restart your computer.
- **5** If you have a Plug-and-Play monitor, Windows may detect it when your computer restarts. Follow the onscreen instructions to install the required driver.
- 6 Windows now detects a new "PCI Multimedia Device" (that is, your RT2500 codec card). The "Add New Hardware Wizard" starts again so that you can install the required driver.
- 7 Click Next to start the wizard and then Next again when prompted to search for a driver.
- 8 When the wizard prompts you to select locations for its search, select **CD-ROM drive** so that Windows can find the RT2500 codec card software on your RT2500 3.1 CD.

| ☐ <u>F</u> loppy disk drives |
|------------------------------|
| CD-ROM drive                 |
| Microsoft Windows Update     |
| Specify a location:          |

- 9 Click **Next** to start the search for the driver on the CD-ROM drive.
- 10 The search locates the RT2500 driver and prompts you to accept this choice. Click Next to continue. After Windows copies the necessary files to your computer, click Finish to continue. Your system will restart.
- 11 Windows now detects your "1394 Host Controller."
  - a Insert your Windows 98 SE CD in your CD-ROM drive.
  - **b** When the "Add New Hardware Wizard" starts, click **Next** to start the wizard and then **Next** again when prompted to search for a driver.
  - **c** When the wizard prompts you to select locations for its search, make sure all the available location check boxes are **not** selected. This restricts the search to the Windows driver database.

| ☐ <u>F</u> loppy disk drives       |
|------------------------------------|
| CD-ROM drive                       |
| ☐ <u>M</u> icrosoft Windows Update |
| Specify a Jocation:                |

12 The wizard may detect several newer files, but it is recommended that you keep all existing files. Click **Yes** each time you are prompted to keep existing files. After the system copies the files, click **Finish**. Your system will restart.

- 13 When prompted, re-insert your Matrox RT2500 3.1 CD in your CD-ROM drive. Windows automatically starts the Matrox Video Tools Setup program, which installs Microsoft DirectX, the realtime plug-in for Adobe Premiere, and various other essential RT2500 software components. Follow the onscreen instructions.
- 14 When the Matrox Video Tools installation is complete, Setup offers you a choice of installing the Pixélan SpiceMaster demo, installing the RT wallpaper as your default desktop wallpaper, and viewing the Matrox RT Readme file. Choose the items you want and follow the onscreen instructions.
- 15 You'll be prompted to restart your computer for the changes to take effect.

#### Setting your RT2500 display properties

After you restart your system, your RT2500 Flex 3D driver will prompt you to set your Matrox RT2500 display properties.

- Important You must follow these instructions carefully if your system is to work correctly.
  - After reading the onscreen instructions, click **OK** to open the **Display Properties** dialog box.
  - **2** Under **Display**, select your Matrox RT2500.
  - **3** Make sure that the following settings are applied:
    - Colors set to High Color (16 bit).
    - Screen area set to640x480 pixels.
    - Extend my Windows desktop onto this monitor is selected.

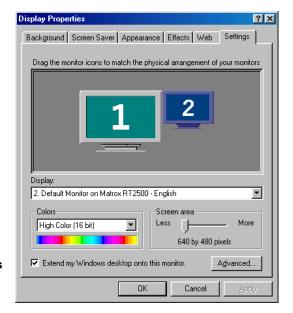

4 Click **OK** and restart your computer for the settings to take effect.

#### Completing the installation

- 1 The Matrox Disk Benchmark program starts after your computer restarts. This program tests the speed of your hard drives and reports the results.
- 2 When you've finished testing your hard drives, you can install other software that came with your RT2500 kit.

#### Installing Matrox Video Tools software on RT2000 with Windows 98 SE

This section explains how to install Matrox Video Tools 3.1 on RT2000 with a new installation of Windows 98 SE. You'll need your Matrox RT2000 3.1 CD and your Windows 98 SE installation CD.

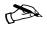

Note Please make sure that no 1394 devices are connected to your computer during the Matrox Video Tools Setup process.

- 1 Make sure you've prepared your computer as instructed in your Matrox RT2000 Installation and User Guide. This includes:
  - Preparing your system.
    - Plan your storage configuration and install your devices.
    - Install Windows 98 SE.
    - Make sure your main display is configured for a resolution of 1024×768 with 16- or 32-bit color.
    - Install Adobe Premiere.
  - Installing your RT2000 card set and connecting your devices.
- 2 Turn on your computer and insert the Matrox RT2000 3.1 CD in your CD-ROM drive. Windows detects new hardware when you restart.

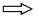

Important If you installed your G400 Flex 3D card in a new system, skip to step 4.

3 Windows reports finding a "Standard PCI Graphics Adapter (VGA)," even though you have an AGP card.

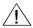

**Caution** If your system previously used an older Matrox G-series card (G100 or G200), you may be prompted to insert a disk to install another version of the Matrox G400 drivers. Simply click **OK** and then **Cancel** when prompted to provide a path to the file. This will allow you to continue the installation in standard VGA mode. Matrox Video Tools Setup will install the proper driver for your display card later in the process. **Do not** try to manually install driver files from your RT2000 CD. Doing so will cause software conflicts.

a When the "Add New Hardware Wizard" starts, click **Next** to start the wizard and then **Next** again when prompted to search for a driver.

- b When the wizard prompts you to select locations for its search, make sure all the location check boxes are **not** selected.

  This restricts the search to the standard VGA driver that's already running.

  | Description | Description | Description | Description | Description | Description | Description | Description | Description | Description | Description | Description | Description | Description | Description | Description | Description | Description | Description | Description | Description | Description | Description | Description | Description | Description | Description | Description | Description | Description | Description | Description | Description | Description | Description | Description | Description | Description | Description | Description | Description | Description | Description | Description | Description | Description | Description | Description | Description | Description | Description | Description | Description | Description | Description | Description | Description | Description | Description | Description | Description | Description | Description | Description | Description | Description | Description | Description | Description | Description | Description | Description | Description | Description | Description | Description | Description | Description | Description | Description | Description | Description | Description | Description | Description | Description | Description | Description | Description | Description | Description | Description | Description | Description | Description | Description | Description | Description | Description | Description | Description | Description | Description | Description | Description | Description | Description | Description | Description | Description | Description | Description | Description | Description | Description | Description | Description | Description | Description | Description | Description | Description | Description | Description | Description | Description | Description | Description | Description | Description | Description | Descri
- **c** The search finds the standard VGA driver and prompts you to accept this choice. Click **Next** to continue.
- d Click **Finish** and then **Yes** to restart your computer.
- 4 If you have a Plug-and-Play monitor, Windows may detect it when your computer restarts. Follow the onscreen instructions to install the required driver.
- 5 Windows now detects a new "PCI Multimedia Device" (that is, your RT2000 codec card). The "Add New Hardware Wizard" starts again so that you can install the required driver.
- 6 Click **Next** to start the wizard and then **Next** again when prompted to search for a driver.
- 7 When the wizard prompts you to select locations for its search, select **CD-ROM drive** so that Windows can find the RT2000 codec card software on your RT2000 3.1 CD.

| Eloppy disk drives       |
|--------------------------|
| CD-ROM drive             |
| Microsoft Windows Update |
| Specify a location:      |

- 8 Click **Next** to start the search for the driver on the CD-ROM drive.
- **9** The search locates the RT2000 driver and prompts you to accept this choice. Click **Next** to continue. After Windows copies the necessary files to your computer, click **Finish** to continue. Your system will restart.
- 10 Windows now detects your "1394 Host Controller."
  - a Insert your Windows 98 SE CD in your CD-ROM drive.
  - **b** When the "Add New Hardware Wizard" starts, click **Next** to start the wizard and then **Next** again when prompted to search for a driver.

**c** When the wizard prompts you to select locations for its search, make sure all the available location check boxes are not selected. This restricts the search to the Windows driver database.

| ☐ <u>F</u> loppy disk drives |
|------------------------------|
| CD-ROM drive                 |
|                              |
| Specify a location:          |

- 11 The wizard may detect several newer files, but it is recommended that you keep all existing files. Click **Yes** each time you are prompted to keep existing files. After the system copies the files, click **Finish** to continue. Your system will restart.
- 12 When prompted, re-insert your Matrox RT2000 3.1 CD in your CD-ROM drive. Windows automatically starts the Matrox Video Tools Setup program, which installs the Millennium Flex 3D Edition display card driver, Microsoft DirectX, the realtime plug-in for Adobe Premiere, and various other essential RT2000 software components. Follow the onscreen instructions.
- 13 When the Matrox Video Tools installation is complete, Setup offers you a choice of installing the Pixélan SpiceMaster demo, installing the RT wallpaper as your default desktop wallpaper, and viewing the Matrox RT Readme file. Choose the items you want and follow the onscreen instructions.
- 14 You'll be prompted to restart your computer for the changes to take effect.

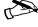

**Note** Upon restarting, your display will be configured to use the Millennium Flex 3D Edition display at a resolution of 1024×768 pixels.

- **15** The Matrox Disk Benchmark program starts after your computer restarts. This program tests the speed of your hard drives and reports the results.
- 16 When you've finished testing your hard drives, you can install other software that came with your RT2000 kit.

## Upgrading from a previous version of Matrox Video Tools on RT2000 with Windows 98 SE

Important Before you can install the new version of Matrox Video Tools, you must uninstall any previous version from your computer. You can do this by choosing Start > Programs > Matrox Video Tools > Uninstall. If you attempt to install the new version without first uninstalling the previous version, you'll be prompted to perform the uninstall.

- 1 Remove the following devices from the Windows Device Manager (to access the Device Manager, right-click the **My Computer** icon, choose **Properties** and click the Device Manager tab):
  - Matrox MMedia: Matrox RT2000Loader.
  - Sound Video and Game controllers: RT2000.
- 2 Shut down and restart your computer.
- 3 Windows now detects a new "PCI Multimedia Device" (that is, your RT2000 codec card). The "Add New Hardware Wizard" starts, so that you can install the required driver.
  - a Click Next to start the wizard and then Next again when prompted to search for a driver.
  - **b** Insert the RT2000 3.1 CD in your CD-ROM drive.
  - **c** When the wizard prompts you to select locations for its search, select **CD-ROM drive** so that Windows can find the RT2000 codec card software on your RT2000 3.1 CD.

| ☐ <u>F</u> loppy disk drives |
|------------------------------|
| CD-ROM drive                 |
| Microsoft Windows Update     |
| Specify a Jocation:          |

- d Click **Next** to start the search for the driver on the CD-ROM drive.
- e The search locates the RT2000 driver and prompts you to accept this choice. Click **Next** to continue, and then **Next** to install the driver. After Windows copies the necessary files to your computer, click **Finish**.
- 4 You must now restart your computer as prompted before continuing the installation. Click **Yes** to restart your computer.
- 5 After re-starting, Windows automatically starts the Matrox Video Tools Setup program, which updates your Millennium Flex 3D Edition display card driver, Microsoft DirectX, and various other essential RT2000 software components. Follow the onscreen instructions.
- **6** When the Matrox Video Tools installation is complete, Setup offers you a choice of installing the Pixélan SpiceMaster demo, installing the RT

- wallpaper as your default desktop wallpaper, and viewing the Matrox RT Readme file. Choose the items you want and follow the onscreen instructions.
- 7 You'll be prompted to restart your computer for the changes to take effect.
- **8** The Matrox Disk Benchmark program starts after your computer restarts. This program tests the speed of your hard drives and reports the results.
- **9** When you've finished testing your hard drives, you can install other software that came with your RT2500 kit.

# Changes to your Matrox RT2500 Installation and User Guide

The following are changes to the *Matrox RT2500 Installation and User Guide* (dated March 30, 2001):

- ☐ In the section "Installing Matrox Video Tools on a computer with Windows Me" on pages 44-45, replace steps 6 and 7 in section 1. Installing the software with: Windows finds the files on your CD-ROM and copies the necessary files to your computer. Click Finish. ☐ Disregard the section "Using Windows Volume Control with the Matrox **RT Mixer**" on pages 59-61. The Matrox RT Mixer is now replaced with the Matrox Audio Mixer (blue speaker icon) on your taskbar. ☐ In Chapter 11, "Using Inscriber TitleExpress," the correct method of starting TitleExpress once in Premiere should be: by choosing File > New > Inscriber TE RT Title. ☐ In Chapter 14, "RT2500 Troubleshooting," under Installation/configuration on page 197, Possible cause 2 and Solution 2 for the entry **Wrong color** balance, screen image off-center, or no picture at all should be: Possible cause 2 Your monitor may not be properly connected. Solution 2 Check VGA cable connection to computer Make sure the connector to your display card is firmly in place, and that the pins on the connector are not damaged. ☐ In Chapter 14, "RT2500 Troubleshooting," under **Using Adobe Premiere**
- ☐ In Chapter 14, "RT2500 Troubleshooting," under Using Adobe Premiere on page 202, for the entry Adobe Premiere displays error message "Could not load Matrox RT Plug-in" after installing Matrox Video Tools, disregard Possible cause 1 "Check VIP ribbon cable connection".
- ☐ In Chapter 14, "RT2500 Troubleshooting," under Audio Issues on page 207, for the entry Sound doesn't capture or print to tape, video files play

back with no sound, or sound output is distorted or too loud, step 4 to the Solution for Possible cause 2 should be:

For each of the controls (**Line-in**, **Microphone**, etc.) make sure the **Volume** slider levels are okay (if you're not sure, try half level), and that the **Mute** check boxes are cleared.

☐ In Chapter 14, "RT2500 Troubleshooting," under Audio Issues on pages 207-208, for the entry Sound doesn't capture or print to tape, video files play back with no sound, or sound output is distorted or too loud, disregard Possible cause 4 "RT Mixer settings muted."

# Changes to your Matrox RT2000 Installation and User Guide

The following are changes to the *Matrox RT2000 Installation and User Guide* (dated March 30, 2001):

- □ Disregard the section "Using Windows Volume Control with the Matrox RT Mixer" on pages 73-75. The Matrox RT Mixer is now replaced with the Matrox Audio Mixer (blue speaker icon) on your taskbar.
- ☐ In Chapter 12, "Using Inscriber TitleExpress," the correct method of starting TitleExpress once in Premiere should be:
  - by choosing File > New > Inscriber TE RT Title.
- ☐ In Chapter 16, "RT2000 Troubleshooting," under Audio Issues on page 234, for the entry Sound doesn't capture or print to tape, video files play back with no sound, or sound output is distorted or too loud, step 4 to the Solution for Possible cause 2 should be:
  - For each of the controls (**Line-in**, **Microphone**, etc.) make sure the **Volume** slider levels are okay (if you're not sure, try half level), and that the **Mute** check boxes are cleared.
- ☐ In Chapter 16, "RT2000 Troubleshooting," under Audio Issues on pages 234-235, for the entry Sound doesn't capture or print to tape, video files play back with no sound, or sound output is distorted or too loud, disregard Possible cause 4 "RT Mixer settings muted."

### **Additional fixes in Matrox Video Tools 3.1**

The following are last-minute fixes that are in addition to those listed in the Matrox RT Readme for Matrox Video Tools version 3.1 (choose **Start > Programs > Matrox Video Tools > Readme**):

| ⊔ | Using Premiere's Batch Processing utility to convert graphics files to .avi files no longer results in Premiere crashing. (Ref# 24727)                                                                       |
|---|----------------------------------------------------------------------------------------------------|
|   | Batch capturing a number of DVCPRO PAL clips in Premiere no longer results in corrupted files. (Ref# 24801)                                                                                                  |
|   | False disk full errors in Premiere when exporting to MPEG-2 I-frame format no longer occur. (Ref# 24799)                                                                                                    |
|   | Pressing the <b>Play</b> button in MediaTools at the end of clip will now start playing from the beginning of the clip. (Ref# 24748)                                                                         |
|   | Matrox MPEG-2 I-frame .avi files now play correctly in Windows Media Player. (Ref# 24154)                                                                                                    |
|   | Importing an Inscriber .icg file into Premiere that is not full-screen resolution no longer results in a corrupted file or your system becoming unstable. (Ref# 24910)                                       |
|   | When performing a <b>Scan/Capture</b> in MediaTools, there is no longer a problem with the first frame of a clip being the same as the last frame of the previous clip. (Ref# 24874)                         |
|   | The <b>Show volume control on the taskbar</b> option in the <b>Sounds and Multimedia</b> dialog box being grayed is no longer being dimmed. (Ref# 25273)                                                     |
|   | To improve stability of your RT system, the <b>Accelerated graphics transfer</b> option in the <b>Matrox General Settings</b> dialog box will be cleared by default for the following system configurations: |
|   | <ul> <li>On an RT2500 system running Windows 98 SE or Windows Me with an<br/>Intel 815, 820, 840, or 850 chipset.</li> </ul>                                                                                 |
|   | On a PAL system, the <b>Analog Setup (NTSC)</b> setting for IRE levels is now unavailable in the <b>Matrox General Settings</b> dialog box. (Ref# 25218)                                                     |
|   | The version number now displays correctly when installing the Matrox VFW software codecs on a system without the RT hardware. (Ref# $25230$ )                                                                |
|   | A single-frame .tga grabbed from MediaTools now works correctly in Premiere if an alpha channel key is applied to it. (Ref# 25272)                                                                           |

### **Last-minute operational limitations**

The following operational limitations are in addition to those listed in the Matrox RT Readme for Matrox Video Tools version 3.1 (choose **Start > Programs > Matrox Video Tools > Readme**):

- □ On a PAL system, you may experience dropped frames if you apply a Matrox distortion effect to a clip on the Timeline that is below a graphics clip with an alpha channel applied to it. To avoid this problem, you can use the **Force Render** option from the **Distortions** dialog box. (Ref# 24427)
- □ Premiere's **Replace Clips** utility doesn't work with Inscriber *.icg* files. (Ref# 25237)
- □ When using a Matrox G550 display card in DualHead mode with your RT2500, you won't be able to see the Premiere **Monitor** or **Preview** window on your second monitor. To avoid this problem, always keep your **Monitor** or **Preview** window on your primary monitor. (Ref# 25195)
- ☐ If you move a Premiere project with Inscriber .icg files that you created using Matrox Video Tools 2.0, make sure you keep the same directory structure for the project at the new location. Otherwise, Premiere will be unable to use your Inscriber .icg files. (Ref# 25395)
- □ When pressing the ESC key to abort a batch capture in Premiere, you may get an incorrect message about selecting a device to control. Simply press ESC again to continue working in Premiere. (Ref# 25699)
- □ When playing back or looping a large Premiere project (over 1 1/2 hours) on a system with an NTFS video drive, you may encounter an error message stating that Premiere needs to be closed. You'll have to shut down and restart Premiere to continue with your project. (Ref# 25700)

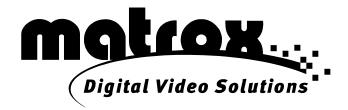

## www.matrox.com/video